## Connecting Halda Taxameter to bolt-app

### Copy the integration key from Bolt Driver Portal

The driver should locate and copy the Halda **integration key** from the Driver Portal. The next steps show how to open Partner Portal and locate the integration key from the Driver App.

● In the Driver App, go to *Meny* and select *Driver Portal.* This will open the *Profile* page of the Driver Portal.

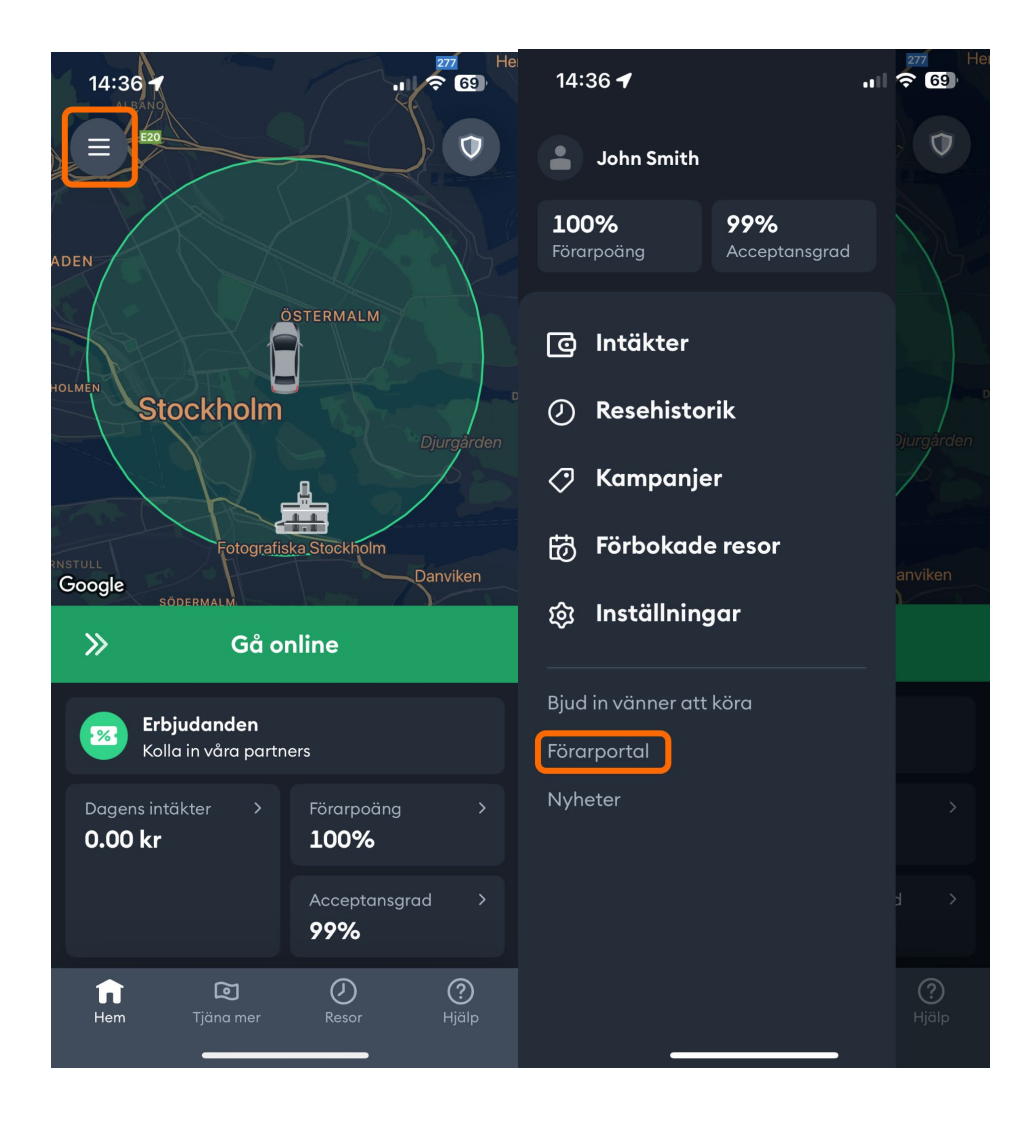

- Scroll down the *Profile* page until you get to the section called *Connect to Halda.* This section will have one field containing a unique code needed to connect orders accepted by this driver to their taximeter.
- Copy the integration code. Keep in mind that the key is case-sensitive

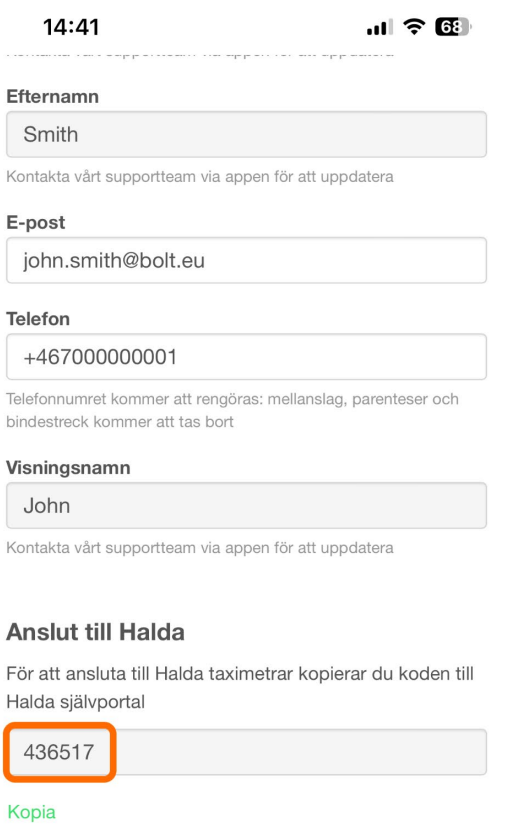

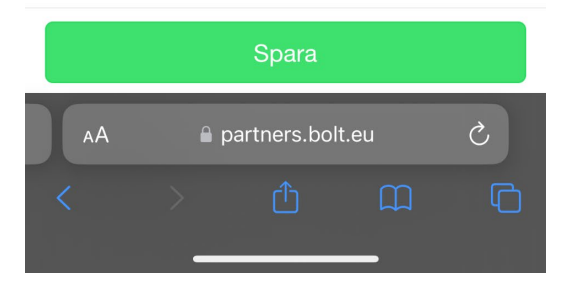

## Add drivers to Halda Self service portal "Åkarnet"

The driver or their fleet owner should add the integration key in the Halda self-service portal as *Bolt driver identifier*. **Note that the Bolt** *driver identifier* **here is not the internal Bolt driver ID, but the Halda integration key shown in the Driver Portal!**

- On the *Drivers* page press *Add driver.*
- Fill in driver details. The first name, family name, and integration key/Bolt driver identifier **must match exactly** the data in the Driver Portal. The integration will not activate if the name or key do not match between Halda and Bolt.
- "Driver number" is the number that appears on the taxi driver's license and should be used for logging into the taximeter.
- The integration should become active immediately after the integration code is registered with Halda.

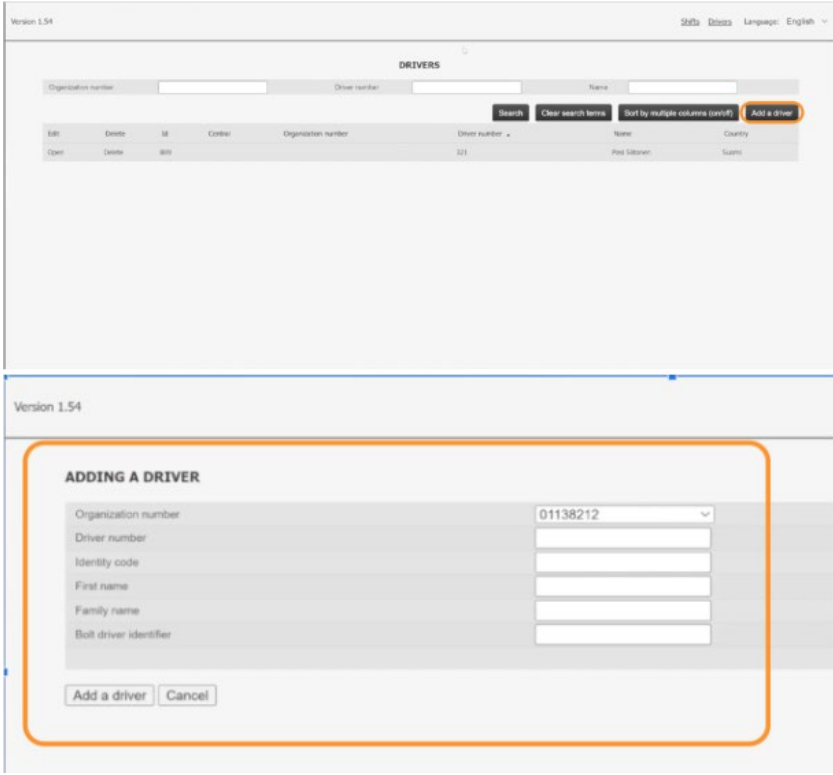

● If you cannot select your organization number in the portal, you first need to do search for a shift as shown in the image. If you do not find the shift, you can do a fixed-price drive for SEK 0 and then log out from the taxi shift. Then search for the shift in the field again in Åkarnet.

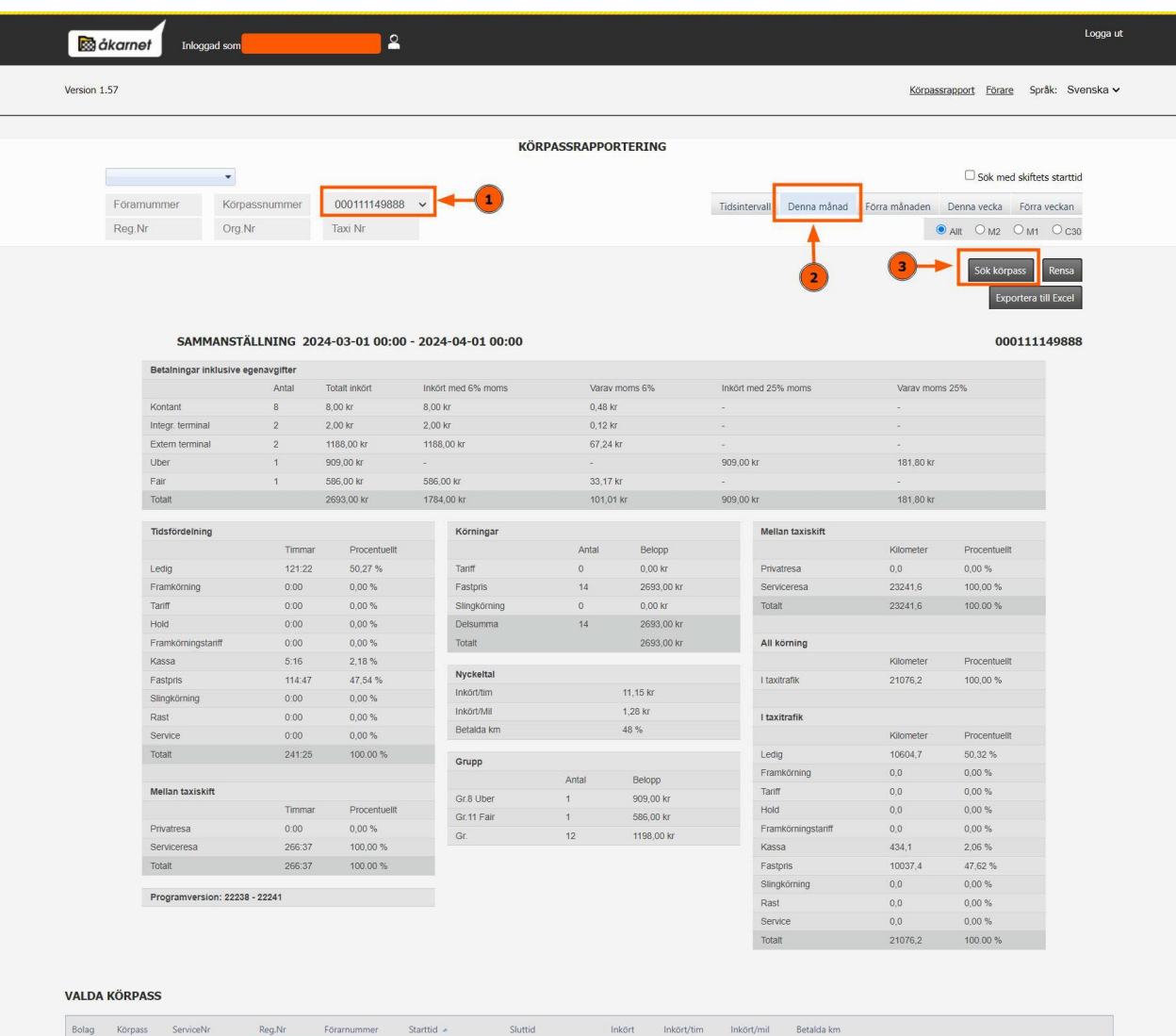

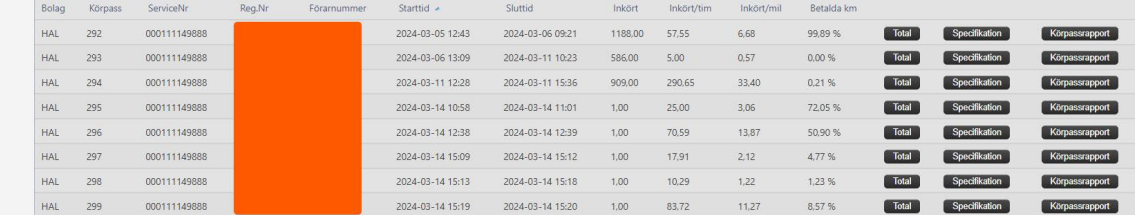

●

# Bolt-bookings with M2 Taxameter

### **How to use:**

Log in to the taximeter with the driver code that is on the taxi driver's license.

M2 is at For-Hire Status.

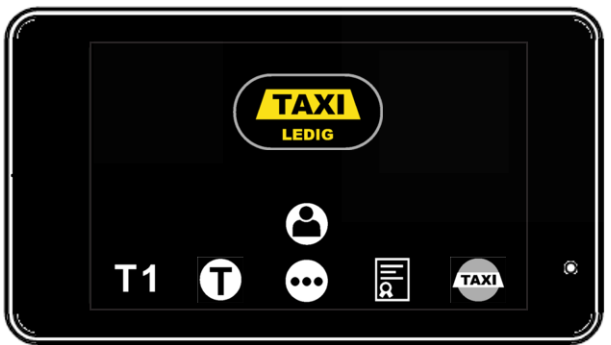

- **Bolt driver gets a drive offer and the driver accepts it**
- **Bolt send booking info to M2**
- M2 goes to "driving to customer" status
- "Bolt booking" text is shown.

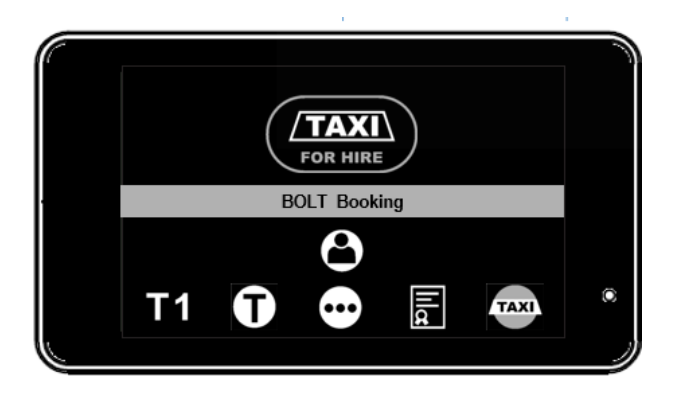

- **Bolt arrives at customer and presses "At customer" in the Bolt app**
- **Bolt sends price info to M2**
- M2 goes fixed price mode with the applied rate. Also the "group" = "Bolt" and payment is marked as "Bolt" (dc39) "

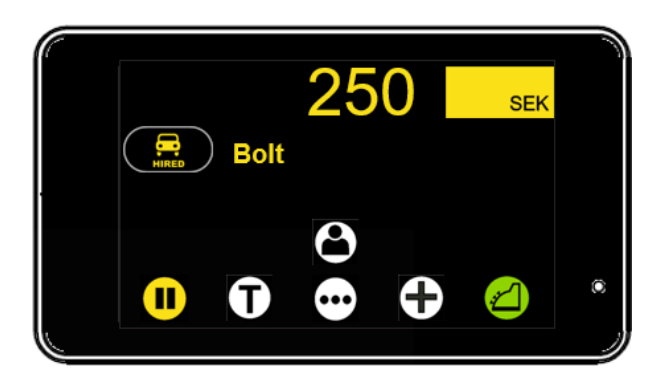

- **Trip is done. Bolt sends the trip stopped with the final price. Final price can be different from the original. (if the final price is greater than the old price).**
- M2 applies the new fixed price.

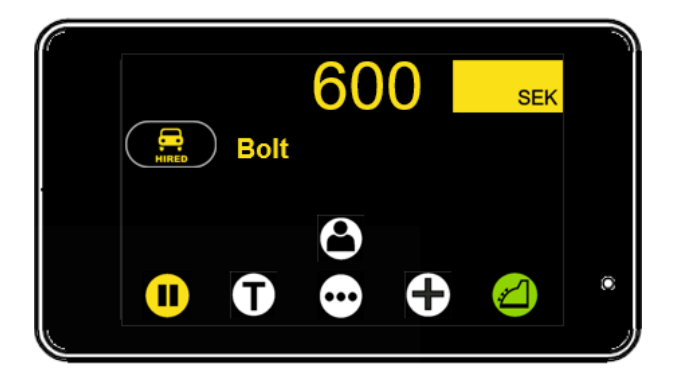

● M2 goes automatically to cashier and prints automatically the "Bolt" receipts and returns to "For-Hire" state

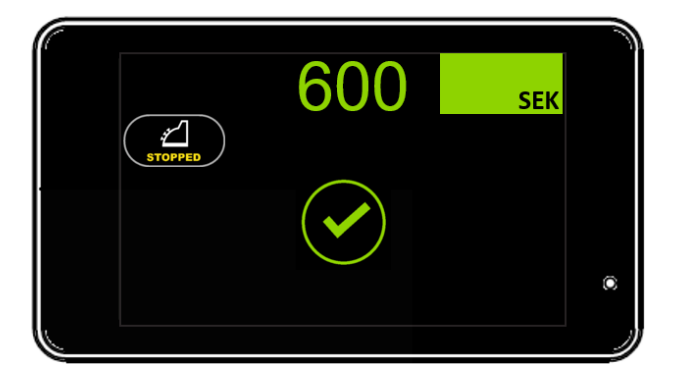

● M2 goes after 10 sec to "For-Hire"

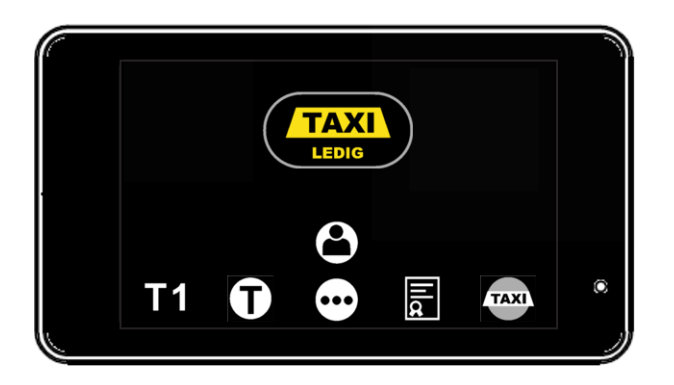